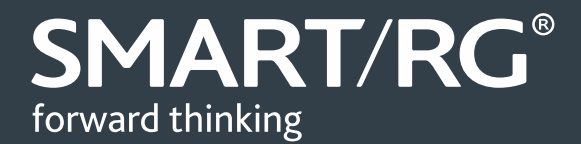

### /SOFTWARE RELEASE NOTES

#### Release 2.5.0.8

Relevant Models: SR350N SR350NE SR360n SR500N SR500NE SR505n SR510n SR550n SR552n

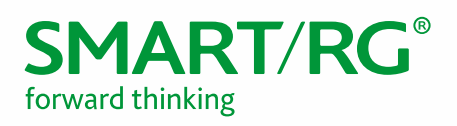

### **TABLE OF CONTENTS**

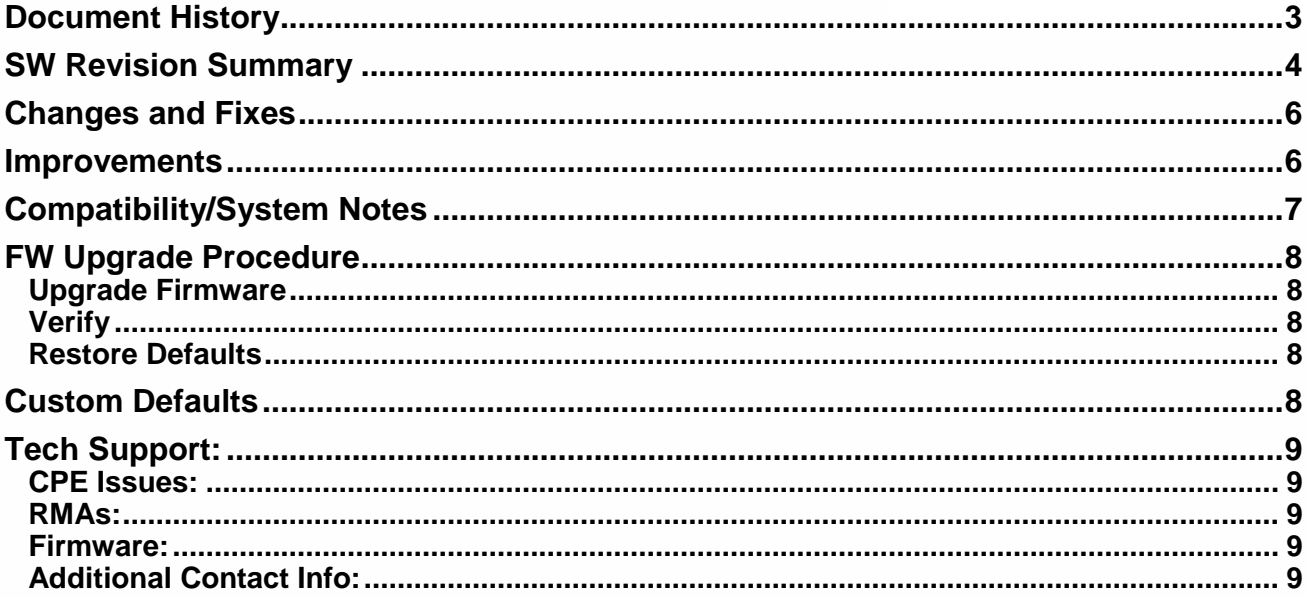

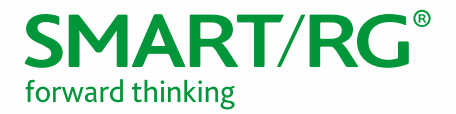

### <span id="page-2-0"></span>DOCUMENT HISTORY

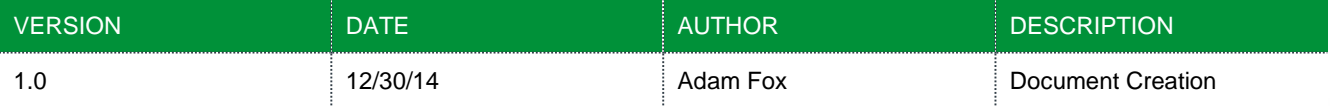

#### **Notice of Document Integrity**

The contents of this document are current as of the date of publication. SmartRG Inc. reserves the right to change the contents without prior notice. In no event will SmartRG be liable for any damages or for commercial losses resulting from information contained in this document.

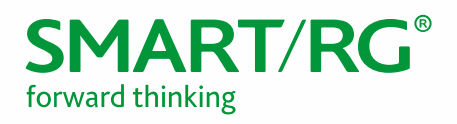

# <span id="page-3-0"></span>SW REVISION SUMMARY

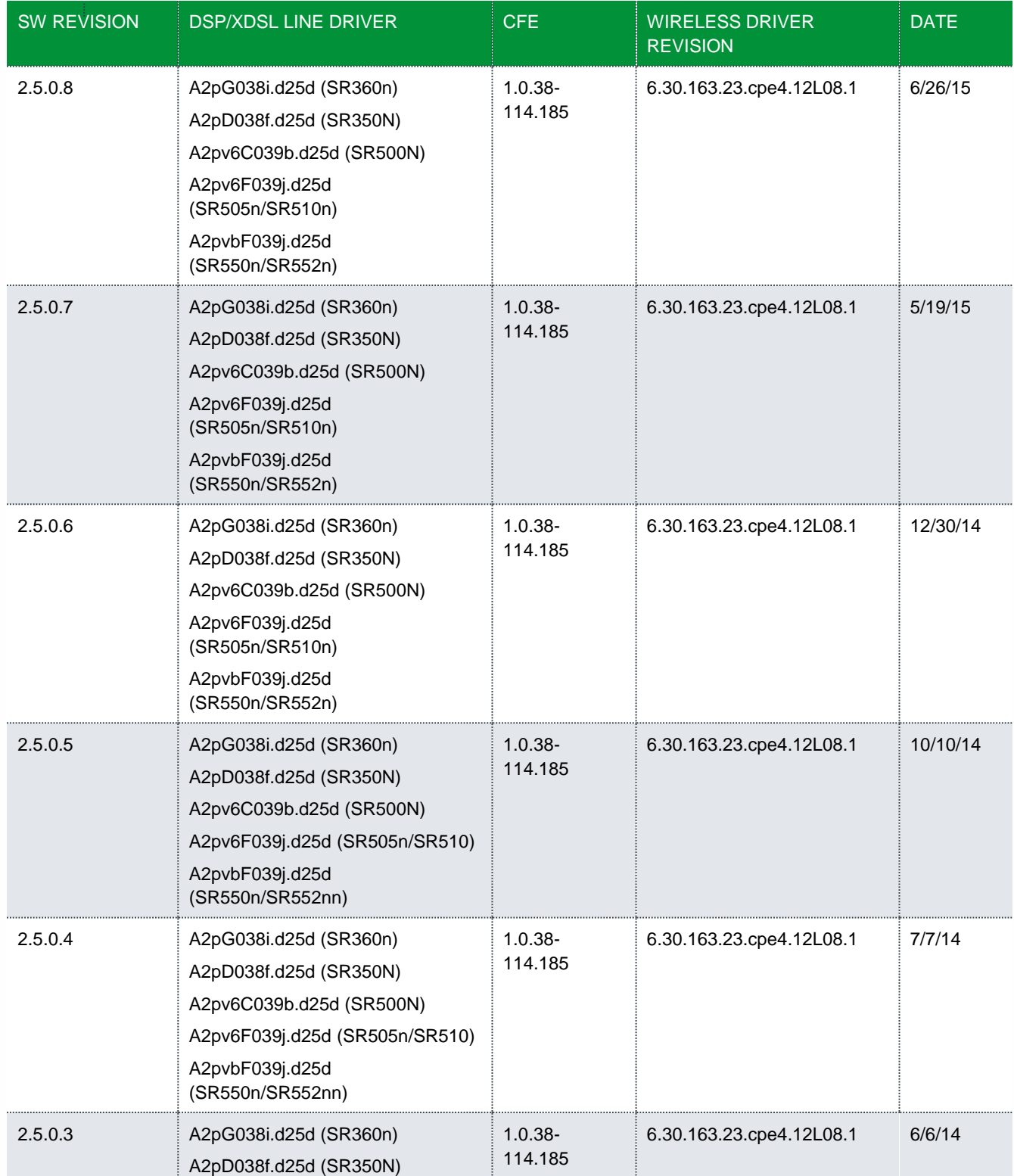

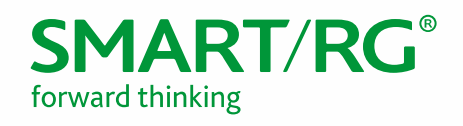

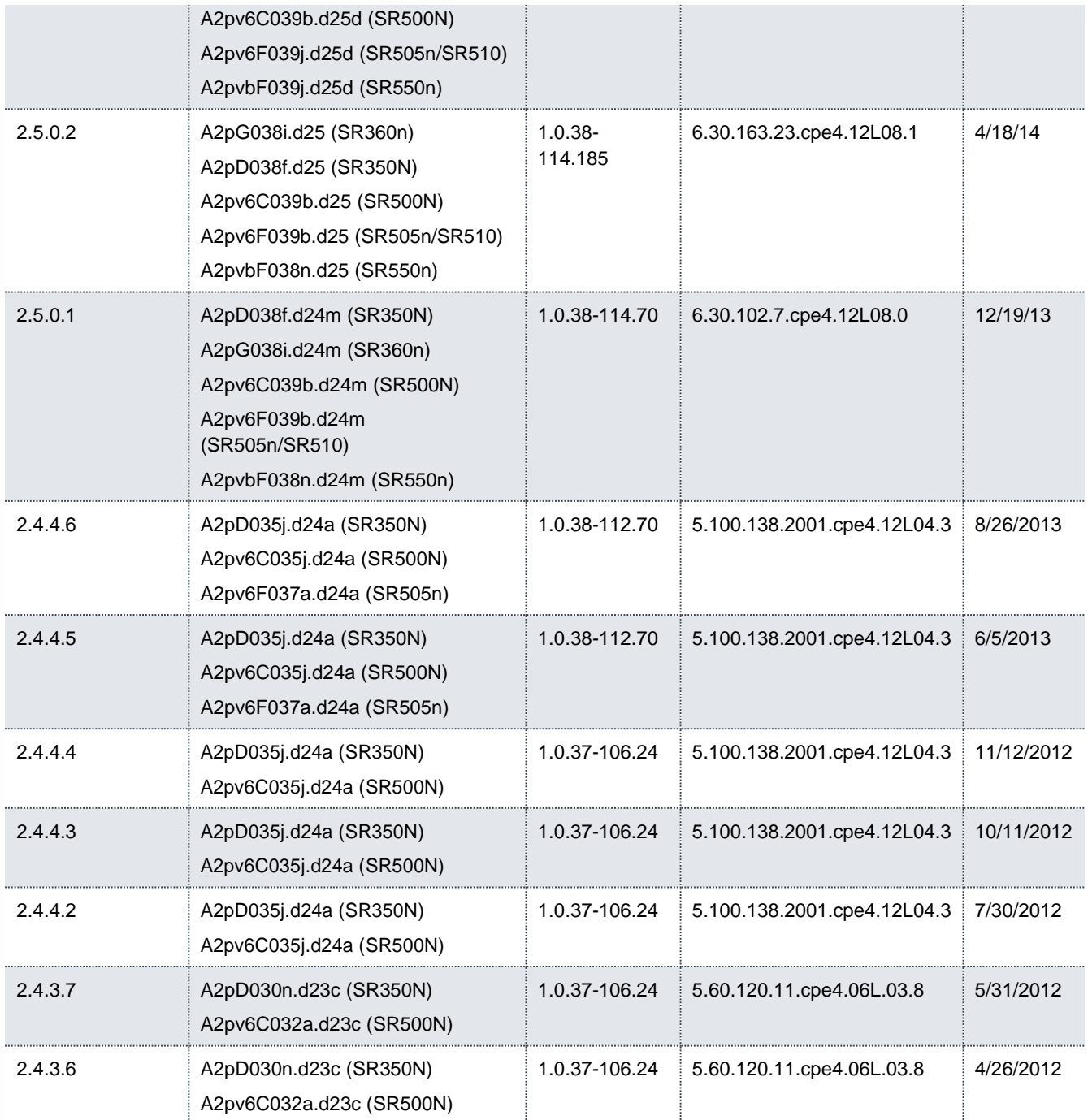

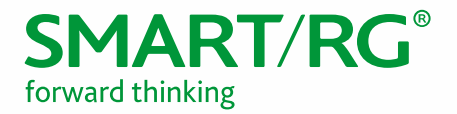

## <span id="page-5-0"></span>CHANGES AND FIXES

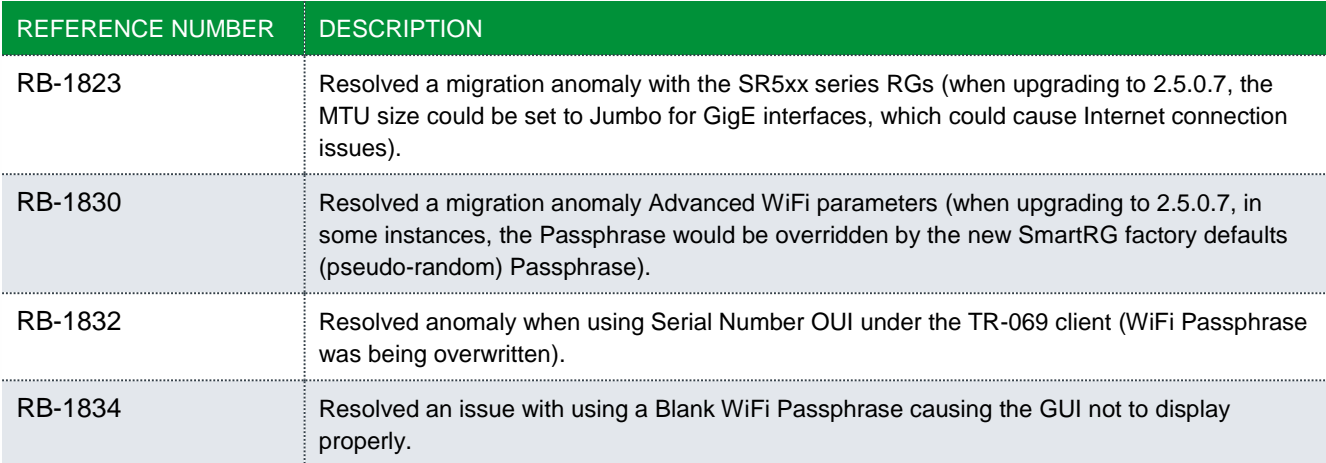

### <span id="page-5-1"></span>IMPROVEMENTS

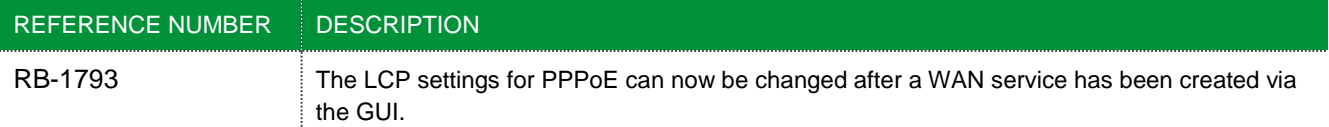

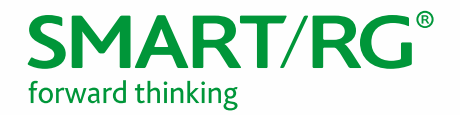

### <span id="page-6-0"></span>COMPATIBILITY/SYSTEM NOTES

The introduction of Custom Default Settings feature requires the CFE to be upgraded when moving from any firmware version 2.4.4.2 or before. Firmware upgrades from any version below 2.4.4.3 to 2.4.4.3 or newer requires the CFE to be upgraded by use of the firmware that includes a new CFE. Firmware files containing a CFE contain the string "cfe" in the filename. For example, the file,

CA\_PBCA\_2.4.4.3\_24742\_SR350N\_cfe\_fs\_kernel, would be used to upgrade the firmware on a SR350N gateway.

Failure to upgrade the CFE when moving from a firmware version before version 2.4.4.3 will result in unpredictable operation of the gateway and unknown factory default settings.

Downgrading from 2.4.4.3 and newer versions to pre 2.4.4.3 is not advised. If a downgrade must be accomplished, a factory default of the device via the reset button must be performed. The downgrade must be accomplished using the CFE image of the target firmware release. Factory default the device after the firmware has been downgraded by holding the reset button for at least 10 seconds after applying power to the device. Power must be off before pressing the reset button.

Downgrading from 2.5.0.7 and newer releases is not advised due to the increased configuration size. If a downgrade must be accomplished, a factory default of the device via the reset button must be performed. See the above paragraph for more information.

In order to support expanded configuration files, it is recommended that the SR552n be upgraded to 2.5.0.5 or later. The cfe\_fs\_kernel image is required for the upgrade. Note that this will result in a factory reset only during the initial upgrade. All subsequent upgrades will retain the configuration.

IGMP Snooping Definitions:

Standard Mode - in standard mode, if multicast traffic is present on a LAN port but no membership report (join) was received, the traffic will flood to all ports. If a membership report was received, multicast traffic will be forwarded only to the LAN ports on which the IGMP membership reports arrived.

Blocking Mode - in blocking mode, multicast traffic will be blocked from all ports until such time a report is received.

If IGMP snooping is disabled the CPE floods multicast packets to all its ports. IGMP Snooping is disabled by default.

This software supports ITU-T G.inp (G.998.4) Physical Layer Retransmission (PhyR) which operates at layer 1 and uses a mechanism similar to TCP where retransmits occur if errors are detected. This results in high effective INP (Impulse Noise Protection) with minimal interleave delay. By enabling PhyR at both DSLAM and CPE, Service Providers can realize improved DSL Showtime rates at lower SNR margins as well as increased robustness and resistance to impulsive noise/interference. PhyR is disabled by default but can be enabled in the DSL menu. For more information about PhyR, please contact your SmartRG Sales Engineering representative.

Wireless is enabled by default with  $SSID =$  SmartRGxxxx ( $x =$  last four characters of base MAC). Wireless security is Mixed WPA2/WPA-PSK, passphrase is a pseudo-random 10-digit string, Rekey interval = 0 and encryption = TKIP+AES.

Included PBCA Features:

Control Panel

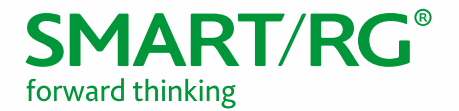

- Content Filtering
- Time Blocking
- Captive Portal
- Connect and Surf
- STUN and UDP Connection Request
- Advanced Connected Device Monitor
- Bandwidth Monitor
- WiFi Performance Monitor
- Dynamic Content Filtering

#### *Prior FW Release***s**

Contact SmartRG support for the release notes for prior firmware releases.

### <span id="page-7-0"></span>FW UPGRADE PROCEDURE

#### <span id="page-7-1"></span>*Upgrade Firmware*

- 1. Open a web browser, connect to 192.168.1.1/admin, and login with username **admin** and password **admin** (or customer specific IP address and login info)
- 2. Click Management  $\rightarrow$  Update Software and select the Browse button.
- 3. Locate and select the appropriate firmware image.
- 4. Select the Update Software Button. The image will be uploaded to the device and the device will automatically reboot upon completion.

#### <span id="page-7-2"></span>*Verify*

- 1. Hit the F5 Key to refresh your browser and reconnect to 192.168.1.1/admin to log back into the device.
- 2. Click on Device Info.
- 3. Verify the version information in the *Software Version* field.

#### <span id="page-7-3"></span>*Restore Defaults*

- 1. Click on the Management Link
- 2. Click on settings.
- 3. Click on Restore Default.

### <span id="page-7-4"></span>CUSTOM DEFAULTS

The Custom Defaults feature allows the importation of a set of defaults to the gateway that will be restored when the Restore Default Settings is activated. This set of defaults can be defined and updated via the GUI, CLI or CWMP support of the gateway.

To create a set of Custom Default settings, configure the gateway as required. Use the Backup Running Configuration button on the Backup Settings to upload a configuration file from the gateway. After the file is

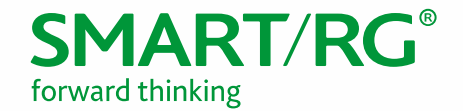

uploaded, choose the file and use the Update Working Settings button on the Update Settings window to download the file to the gateway. The gateway will use the downloaded settings as the custom default whenever the Restore Default operation is invoked.

### <span id="page-8-0"></span>TECH SUPPORT:

#### <span id="page-8-1"></span>*CPE Issues:*

<span id="page-8-2"></span>Submit a ticket using our Customer Portal at [https://smartrg.atlassian.net](https://smartrg.atlassian.net/)

#### *RMAs:*

Open a Customer Portal ticket with description "RMA" and attach a spreadsheet which includes Model, MAC address, Issue, and Firmware version.

#### <span id="page-8-3"></span>*Firmware:*

<span id="page-8-4"></span>Login to the Customer Portal to download firmware.

#### *Additional Contact Info:*

Phone: +1 360 859 1780, Option 4 Hours: 5am –5pm PST (UTC-0800) Email: support@smartrg.com